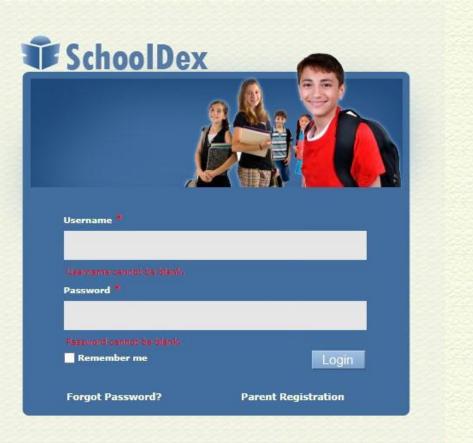

# HOW TO ACCESS YOUR SCHOOLDEX PORTAL

© 2018-19 HANE Solutions, LLC. All Rights Reserved.

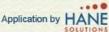

#### Go to ph.schooldex.com

 Login in your username and password

Click the — login button.

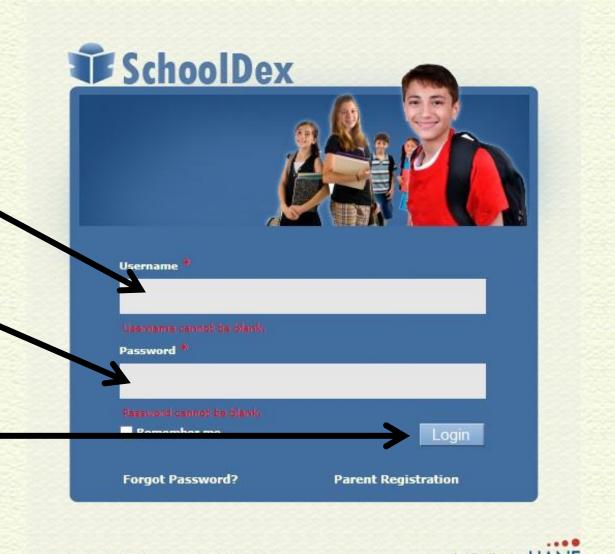

## For first time login, this interface will appear:

 If you wish to change your password, type your old password and enter the new password and confirm and submit.

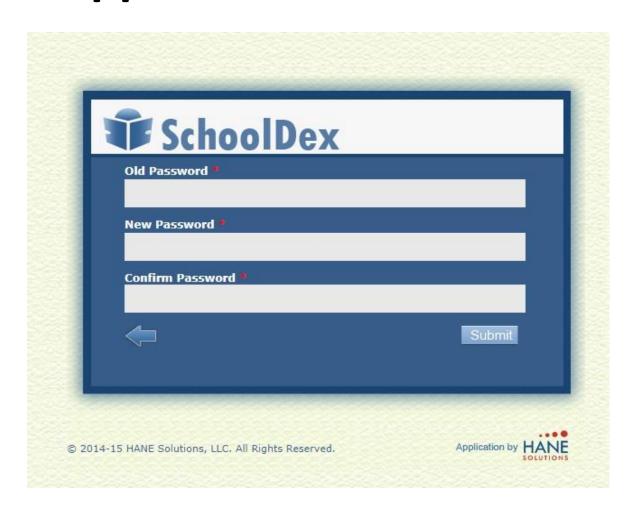

## For first time login, this interface will appear:

 If you will retain your old password, just click the arrow button.

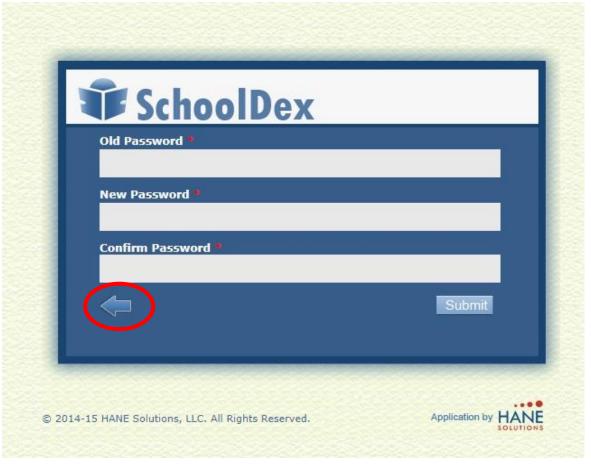

#### HOME PAGE

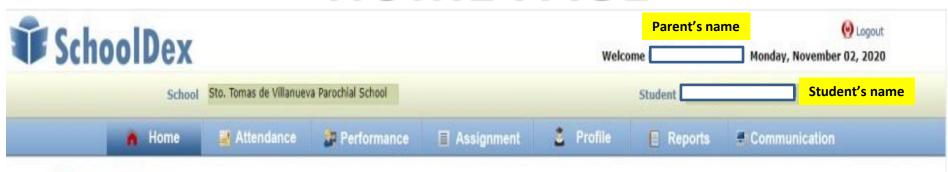

#### **B** Dashboard

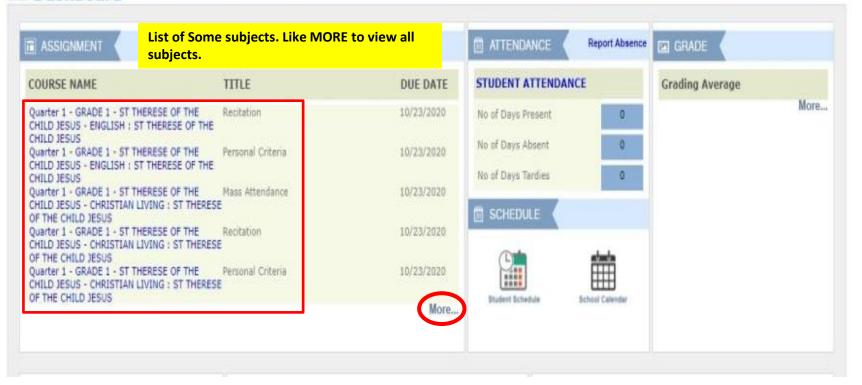

#### View your raw scores/points:

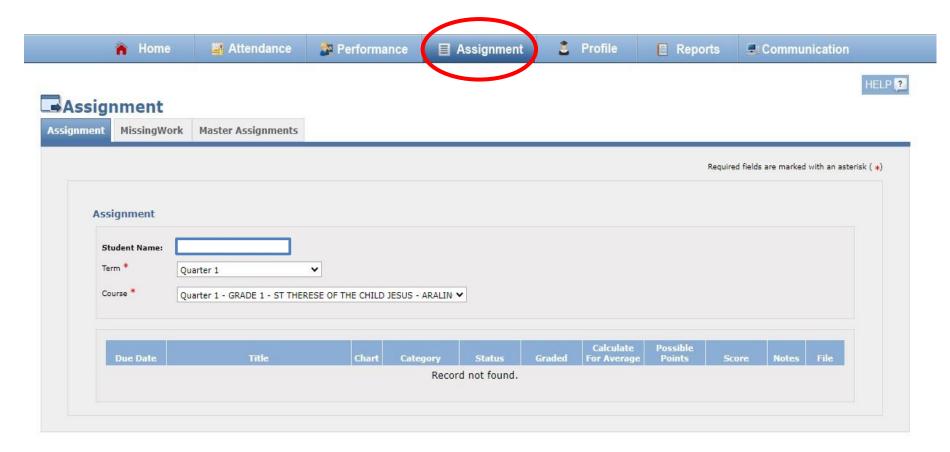

 To access your portal, go to your Dashboard, click Assignment

### View your raw scores/points:

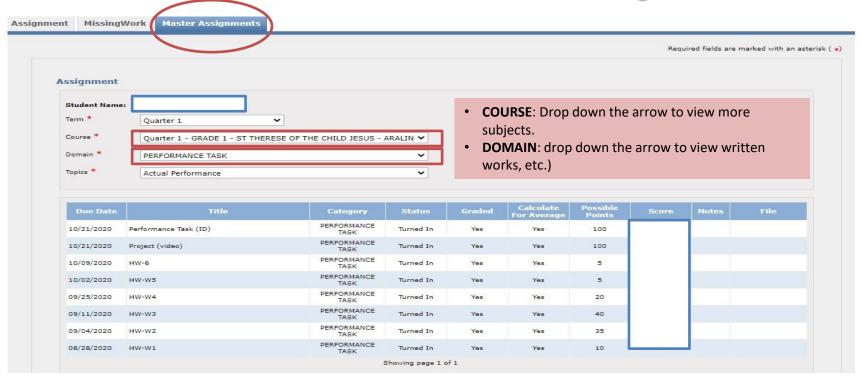

- Select Master Assignment drop down the arrow, then select Course (subjects).
- Select **Domain** (written works, performances task, quarterly assessment)

#### View your report card:

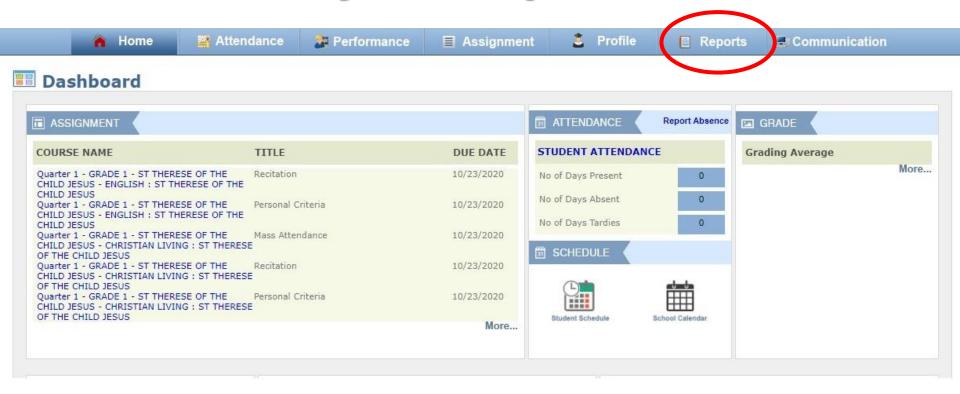

 Access your portal, go to your Dashboard, click Reports

#### View your report card:

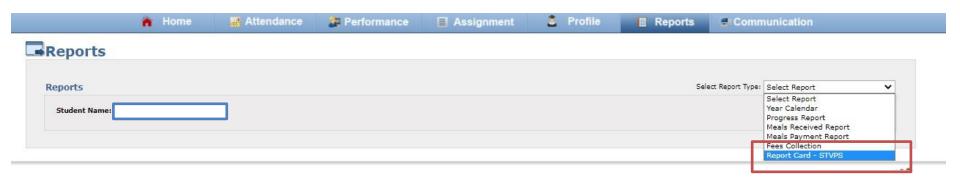

- Access your portal, go to your Dashboard, click Reports
- Select report (right side) drop down the arrow, then click Report Card STVPS

#### View your report card:

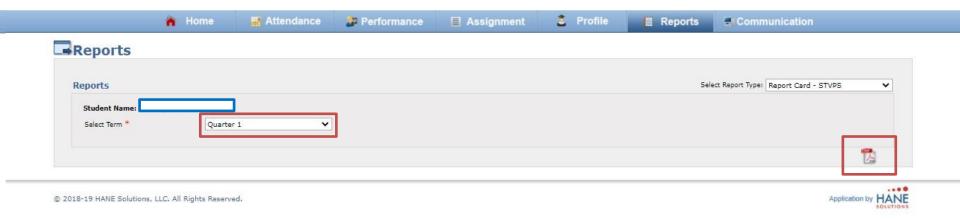

- Select quarter (left side) drop down the arrow, then select the quarter
- Click the PDF icon (lower right side). The card is now ready to GENERATE. You can SAVE and PRINT.